# **MIL-Comply VSM – Getting Started**

There are a few administrative details to take care of before attempting your first shipment using MIL-Comply VSM Automation.

These instructions may be accessed in Comply/Shipper or Comply/Labeling via Help > Help Topics, in the VSM Automation chapter. Or via the [Getting Started](https://help.milpac.com/comply/html/index.html?getting-started-vsm.html) page in the web-based user manual.

Note that VSM Integration may be used interchangeably with VSM Automation. Note also that some of the features described in this document were current as of MIL-Comply release 1.4.0220 (VSM Library v1.2.042).

### **Getting Started**

#### **Step 1. Confirm VSM Web Login**

Log in to the VSM web site using your current user ID and password. Note what those are as you will need them to configure MIL-Comply VSM. If you do not already have a VSM web site account, request one on the VSM website: [https://vsm.distribution.dla.mil.](https://vsm.distribution.dla.mil/)

#### **Step 2. Request Web Services access to VSM**

VSM Automation uses web services to exchange data with the VSM server. You must request web service access from DLA. It is not a big deal; they just need to flip a couple of switches. You can do that through the DLA Transportation Office [\(delivery@dla.mil\)](mailto:delivery@dla.mil). However, we recommend using Mil-Pac's **[VSM Web Services Activation Request](https://milpac.com/milpac-forms/vsm-web-services-activation-request/) form.** 

VSM will respond to all requests with an error (401) until authorization has been completed.

#### **Step 3. Install FOB Destination SOAP Client**

Processing FOB Destination shipments requires a special web services client for handling SOAP protocol. Although FOB Origin shipments are processed without it, it is required to successfully pass the VSM Access Test.

An installer for the client can be found in the Product Updates section of Mil-Pac's support [website.](https://support.milpac.com/) A password is required for access. Use Mil-Pac [Contact Us](https://milpac.com/contact) to request the current credentials. If you recently downloaded or upgraded the location and password are the same.

#### **Step 4. Assign Scratch Transaction Folder**

VSM Automation uses a scratch folder for temporary processing of VSM transactions. It generates transaction files to the Scratch

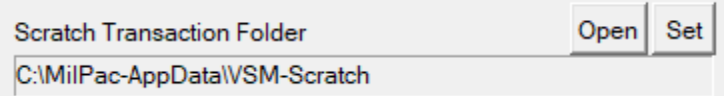

Transaction Folder prior to sending them to VSM. It also receives transactions from VSM into that folder for processing. Use [Set] to pick a folder, preferably one that can be dedicated to VSM transactions. Make sure it is one that you have full access to, preferably outside of the OneDrive and user document trees. The files in this folder may be purged periodically without affecting the shipments stored in the database.

#### **Step 5. Ensure VSM Integration is Licensed**

Use of VSM Automation requires a specific license. There are three ways to determine that it is in place for your installed serial number.

1. Looking at VSM Configuration (from Comply/Shipper or Comply/Labeling) a warning will be issued if the proper license is not found.

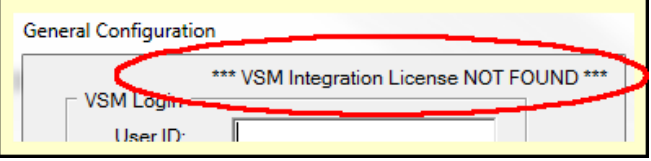

- 2. In the **Comply/AdminTool** use the License > View menu item. It will list VSM in the features.
- 3. Select a shipment in Comply/Shipper and check the VSM option in Document Details. Or, in Comply/Labeling, open a shipment and select VSM. If not licensed, you will see the following on the bottom of the VSM Shipment Dashboard:

\*\*\* Demonstration Mode: Your license does not include VSM Automation \*\*\*\*

#### **Step 6. Test Access to VSM**

Before starting on your first shipment, it is a good idea to test VSM access. This will let you know if you are ready to use VSM by actually exchanging transactions with the VSM server.

Successful use of VSM requires several things to be in place and valid:

- ▪Valid VSM web site login
- ▪VSM user ID and password in MIL-Comply
- ▪Production VSM Server must be selected
- ▪Web Services SOAP Driver installed and location set
- ▪Location of the Scratch Folder set to accessible folder

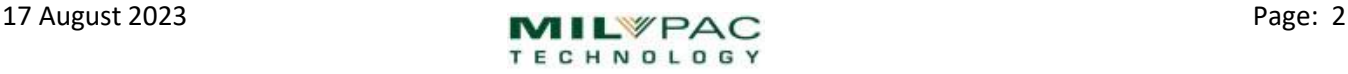

**MIL-COMPLY - Tech Note** 

Because all of these must be correct, we suggest performing the VSM Access Test before attempting to process your first shipment. It is also helpful anytime access to VSM appears to have failed.

Should access fail, use [View Test Log] to determine the cause. Should you need assistance determining the problem, click on [Request Support]. This will request a support ticket that includes all of the pertinent data and will result in an email verification.

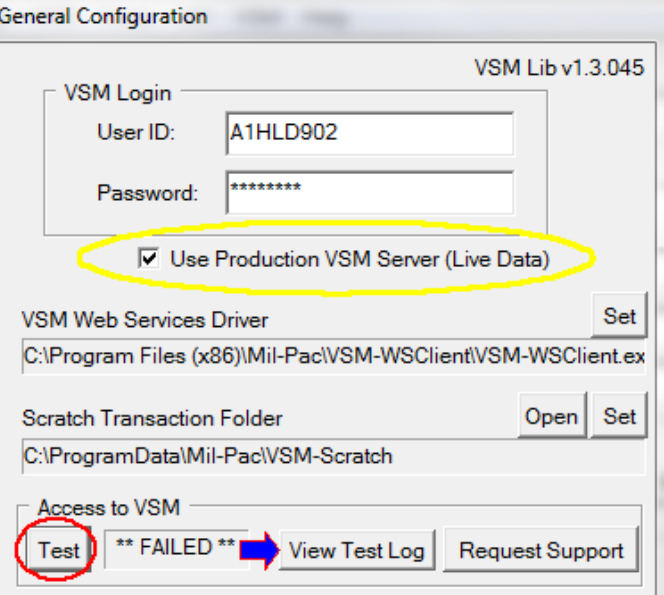

## **RFID Settings**

The RFID settings are required if you are going to be printing labels with Radio Frequency [Identification](https://help.milpac.com/comply/html/rfid-radio-frequency-id.html) (RFID). These are the same settings found in Comply/Labeling, so they may already be populated. You may ignore them if RFID printing is not planned.

The CAGE and Next Tag Number are combined to create RFID that are allocated when printing

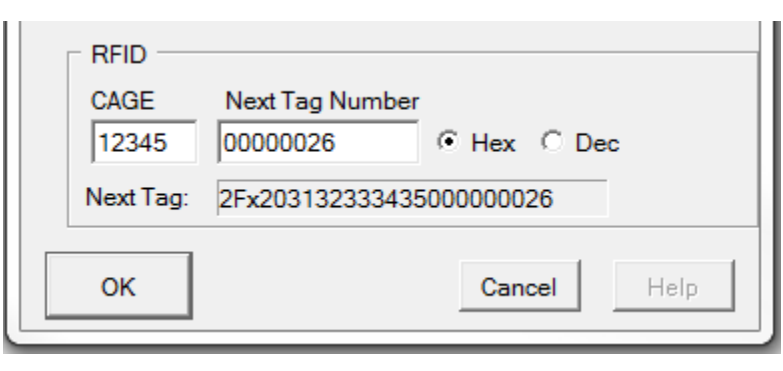

RFID-enabled label formats The sequence portion of the RFID is a ninedigit hexadecimal number (base 16). Leading zeroes are not required. The ID many also be entered in decimal (base 10) format, should that be more convenient for you. So if you want to start with tag number 1,000,001, click on *Dec* and then enter 1000001 (no

commas). Labeling will convert that for you to 0000F4241.

You can also use the *Dec* button to determine the decimal equivalent of your next tag. The *12C* in the example equates to *300*. The use of hexadecimal by DoD is to allow for more IDs to be encoded with just the nine characters available. In fact, a total 68,719,476,736 unique IDs can be encoded with nine hex digits.

The CAGE is also encoded in hex, but in a special way. In the example, "1HLD9" is encoded as "2031484C4439". RFID tags will always start with "2F" and either a zero, one or two, depending on whether the tag is for a pallet, case or unit.